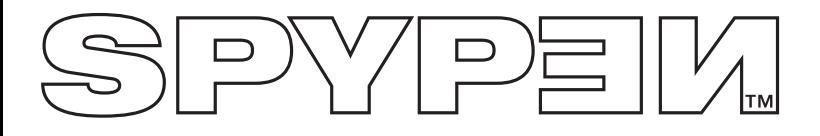

**NOX**

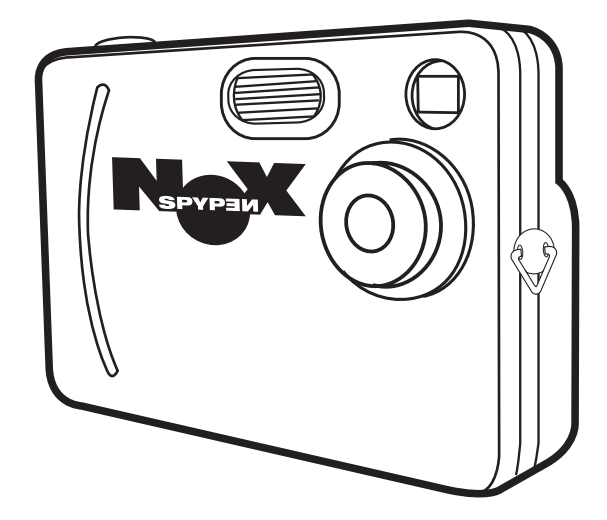

**Manuale utente**

## **Descrizione generale del prodotto**

- 1. Flash
- 2. Obiettivo
- 3. Anello per cinghia
- 4. Mirino

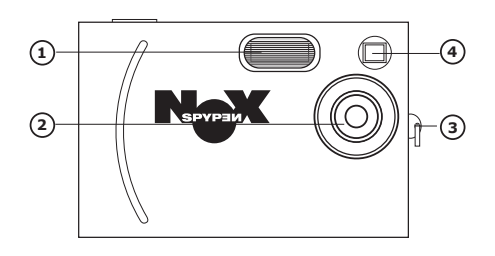

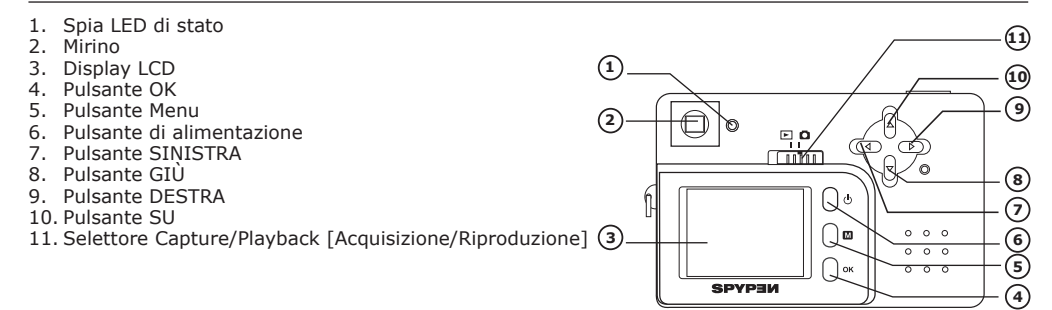

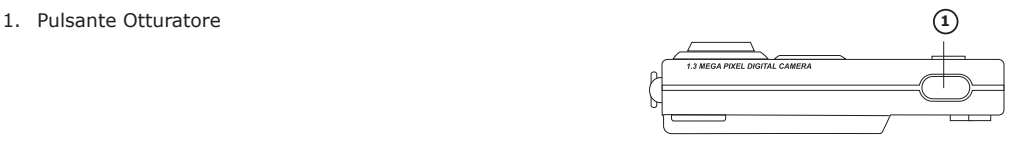

1. Slot della scheda SD

1. Stazione di alloggiamento

2. Porta USB

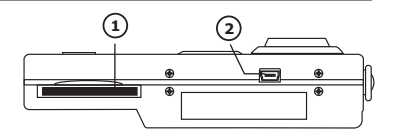

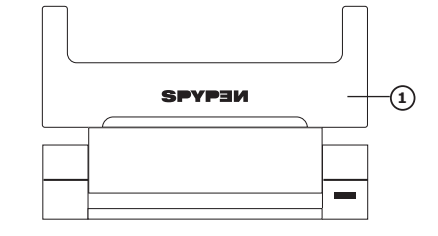

## **Sommario**

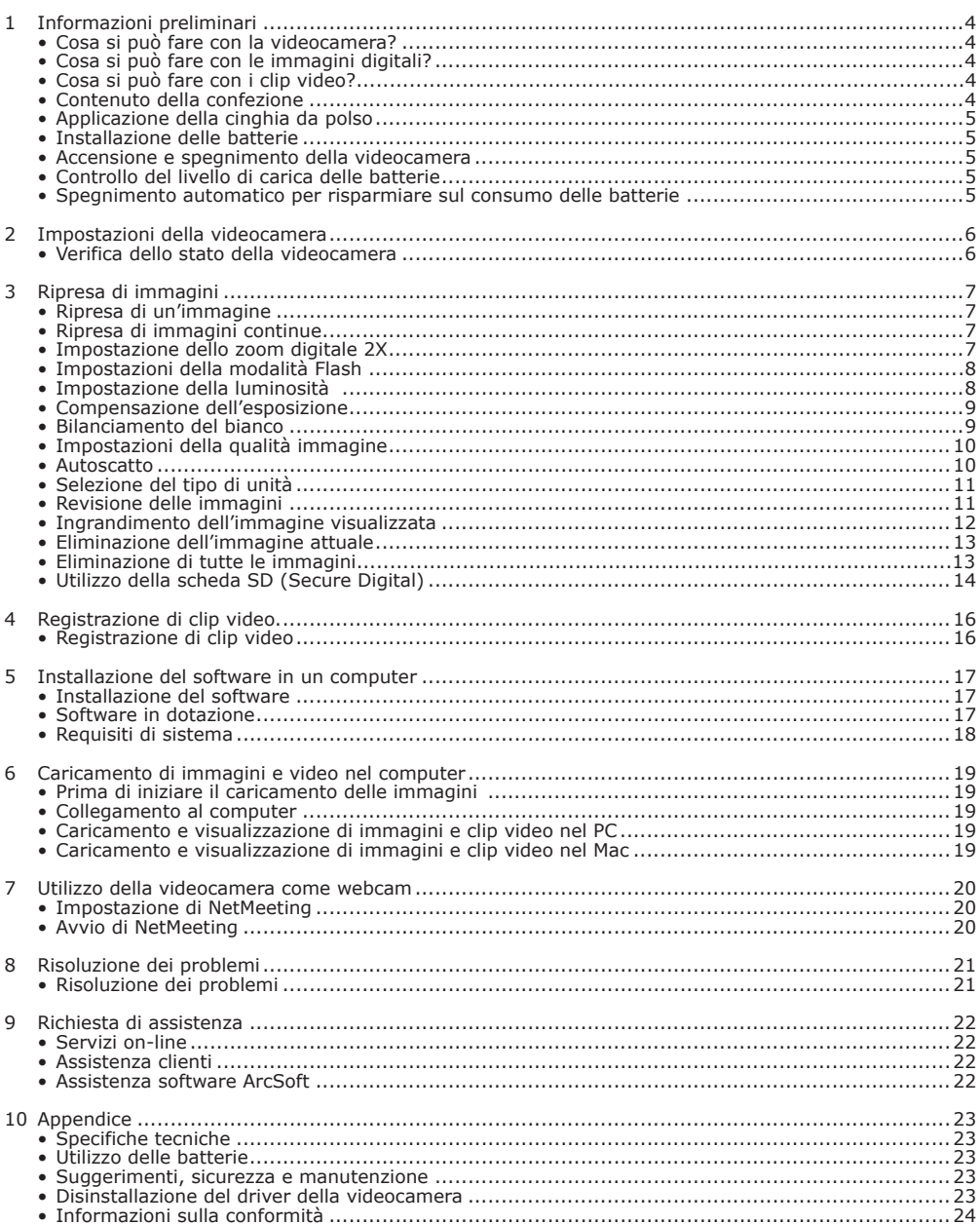

## **1 Informazioni preliminari**

## **• Cosa si può fare con la videocamera?**

**• Cosa si può fare con le immagini digitali?**

**Communicate [Comunicazione]** Inviare le immagini via Internet a parenti e amici.

**• Cosa si può fare con i clip video?**

## **• Contenuto della confezione**

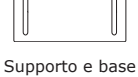

Webcam

Cinghia per l'impugnatura

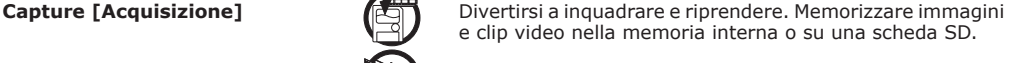

**Set Up [Impostazione]** Selezionare diverse impostazioni per la registrazione di immagini e video.

**Communicate [Comunicazione]**  $\rightarrow$   $\rightarrow$   $\rightarrow$  Utilizzare la videocamera come Webcam.

**View [Visualizzazione]** Visualizzare immagini sul display LCD o su un computer utilizzando il software Arcsoft® in dotazione

**Save [Salvataggio]** Salvare immagini nella memoria del computer tramite l'interfaccia di memorizzazione di massa.

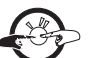

**Playback [Riproduzione] Riprodurre** i clip video su un computer utilizzando Windows® Media Player o un altro software multimediale in dotazione

**Save [Salvataggio]** Salvare clip video nella memoria del computer tramite l'interfaccia di memorizzazione di massa.

**Communicate [Comunicazione]**  $\rightarrow$   $\rightarrow$  **Inviare i clip video via Internet a parenti e amici.** 

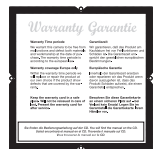

**SPYPEN NOX** Certificato di garanzia

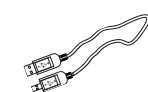

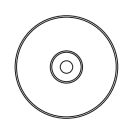

Nel CD ROM sono inclusi Driver della telecamera digitale (PC) ArcSoft Software Suite (PC & Mac)ArcSoft Software Suite (PC e Mac)Microsoft NetMeeting (PC) Adobe Acrobat Reader (PC e MAC) Manuale utente in formato PDF

Cavo USB

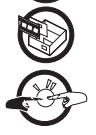

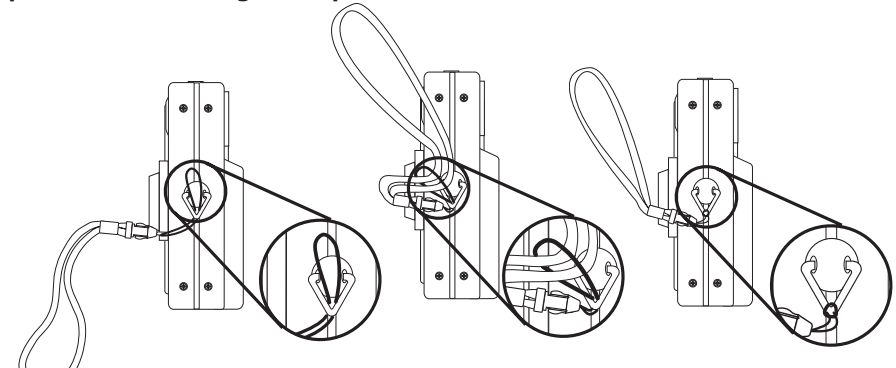

### **• Installazione delle batterie**

Una batteria ricaricabile Li-Lon viene fornita in dotazione con il prodotto.

#### **• Accensione e spegnimento della videocamera**

Premere il pulsante di alimentazione fino in fondo e tenerlo premuto fino a quando la spia LED di stato diventa verde e la videocamera è accesa. Premere nuovamente il pulsante di alimentazione e tenerlo premuto. Nel display LCD verrà visualizzato il messaggio "Good Bye" che indica che la videocamera è spenta.

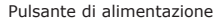

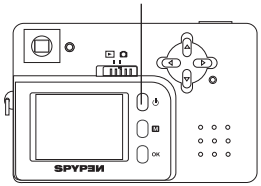

### **• Controllo del livello di carica delle batterie**

Controllare il livello di carica delle batterie prima di riprendere delle immagini.

1. Accendere la videocamera.

2. Controllare il livello dello stato di alimentazione visualizzato sul display LCD

Le carica delle batterie è sufficiente.

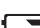

**E** È necessario sostituire le batterie.

### **• Spegnimento automatico per risparmiare sul consumo delle batterie**

La videocamera è progettata per spegnersi automaticamente dopo un periodo di inattività di 30 secondi.

#### **NOTA:**

la funzione di spegnimento automatico viene disattivata automaticamente nelle seguenti condizioni. Quando la porta USB della videocamera è connessa a un computer o ad altro dispositivo esterno oppure se la videocamera è controllata da un dispositivo esterno

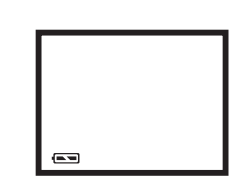

## **2 Impostazioni della videocamera**

## **• Verifica dello stato della videocamera**

Accendere la videocamera e verificare sul display LCD quali impostazioni sono attive. Se l'icona di una funzione non è visualizzata, tale funzione non è attiva.

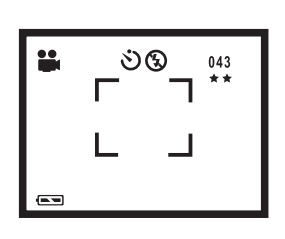

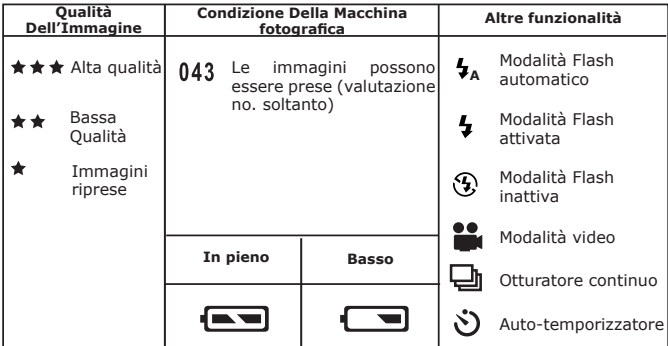

## **3 Ripresa di immagini**

#### **NOTA:**

il grado di complessità di una scena influisce sulla dimensione del file dell'immagine. Ad esempio, il file dell'immagine di una foto di alberi in autunno è più esteso di quello della foto di un cielo blu con la stessa risoluzione e qualità. Pertanto, il numero di foto scattabili è puramente indicativo.

#### **• Ripresa di un'immagine**

- 1. Accendere la videocamera.
- 2. Impostare il selettore di modalità su Capture [Acquisizione].
- 3. Inquadrare il soggetto con il display LCD.
- 4. Premere il pulsante Otturatore per riprendere un'immagine. Mantenere la videocamera ferma. Un segnale acustico avvisa l'utente che la foto è stata scattata.

#### **• Ripresa di immagini continue**

Accendere la videocamera. Impostare il selettore di modalità su Capture [Acquisizione].

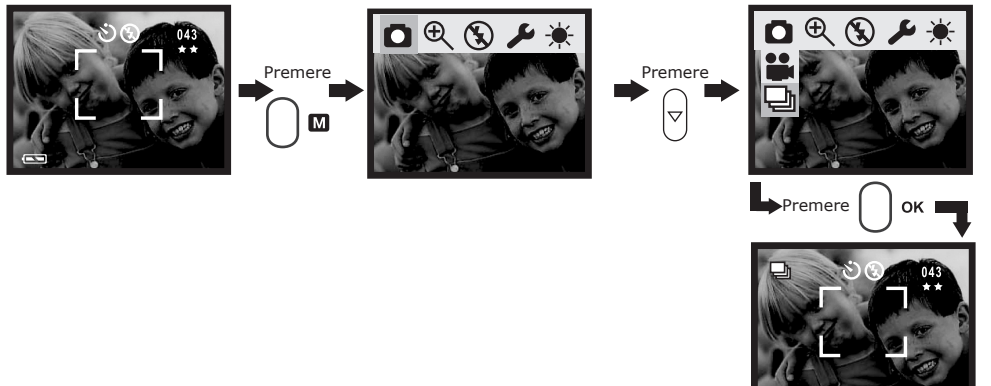

Quando la suddetta regolazione è fatta, l'icona compare sullo schermo del LCD, mantiene il tasto dell'otturatore per registrare le immagini continue. Potete bloccare 4 immagini nel modo continuo delle immagini.

#### **IMPORTANT:**

in modalità otturatore continuo il flash non si accende.

#### **NOTA:**

- il numero di immagini continue scattabili dipende dalla memoria disponibile.
- Al termine della procedura, tenere premuto il pulsante dell'otturatore per registrare immagini continue.

#### **• Impostazione dello zoom digitale 2X**

La videocamera è dotata di zoom digitale 2x. Tale funzionalità consente di ingrandire la zona centrale di un'immagine e di fotografarla. Lo zoom digitale si applica a una sola foto alla volta.

- 1. Accendere la videocamera.
- 2. Impostare il selettore di modalità su Capture [Acquisizione].
- 3. Premere il pulsante Menu, con il pulsante SINISTRA/DESTRA scegliere la funzione  $\bigcap$ , mentre con SU/GIÙ selezionare  $\bigoplus$ , quindi premere OK.

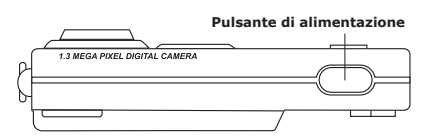

### **• Impostazioni della modalità Flash**

Accendere la videocamera. Impostare il selettore di modalità su Capture [Acquisizione].

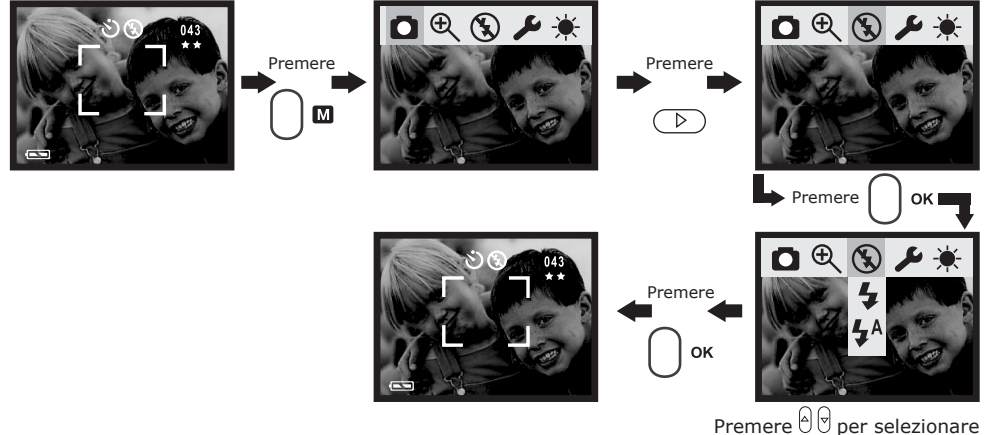

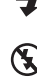

Auto flash [Flash automatico]: LA Il flash scatta automaticamente secondo necessità. Utilizzare questa impostazione per riprendere la maggior parte delle immagini.

Flash on [Flash attivo]: **ILETTE:** Il flash scatta a ogni immagine. Utilizzare questa impostazione nelle condizioni di contrasto elevato per fornire luce piena o in interni poco illuminati.

Flash off [Flash inattivo]:  $\left(\bigvee_{i=1}^{\infty} I\right)$  Il flash non scatta. Utilizzare questa impostazione per le immagini in esterni o laddove l'uso del flash sia proibito o possa provocare distrazione. Utilizzarla inoltre quando si esegue lo scatto verso una superficie riflettente, quale una finestra o uno specchio. Se si utilizza questa impostazione con luce insufficiente, le immagini saranno troppo scure.

#### **• Impostazione della luminosità**

Accendere la videocamera. Impostare il selettore di modalità su Capture [Acquisizione].

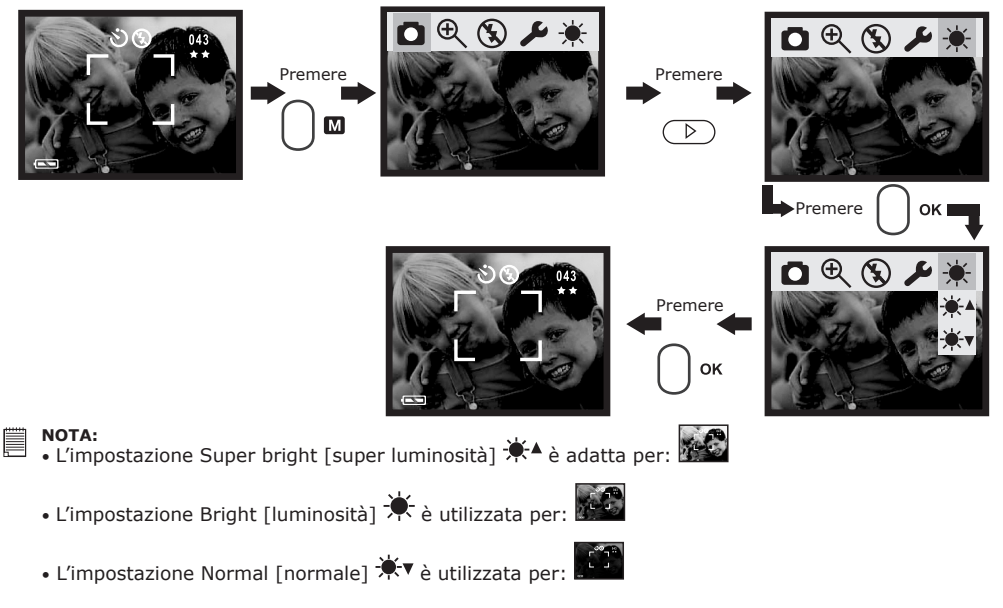

### **• Compensazione dell'esposizione**

È possibile regolare il valore di compensazione dell'esposizione (EV) nella gamma compresa tra –3 EV e +3 EV per compensare le condizioni di luce attuali. Questa impostazione consente di ottenere risultati migliori quando si riprendono immagini controluce, in interni con luce indiretta e fondo scuro e così via. Accendere la videocamera. Impostare il selettore di modalità su Capture [Acquisizione].

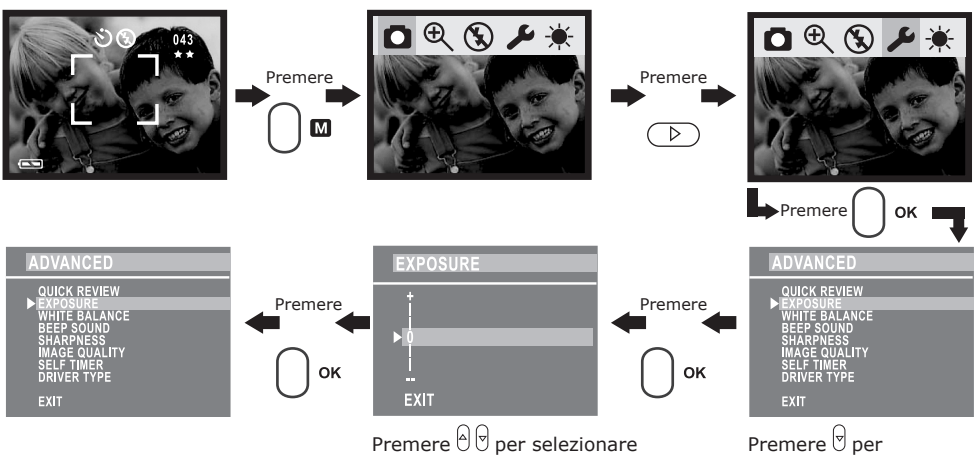

selezionare "EXPOSURE"

#### **• Bilanciamento del bianco**

Se si seleziona il corretto bilanciamento del bianco, i colori del soggetto appaiono più naturali in base al tipo di luce disponibile.

Accendere la videocamera. Impostare il selettore di modalità su Capture [Acquisizione].

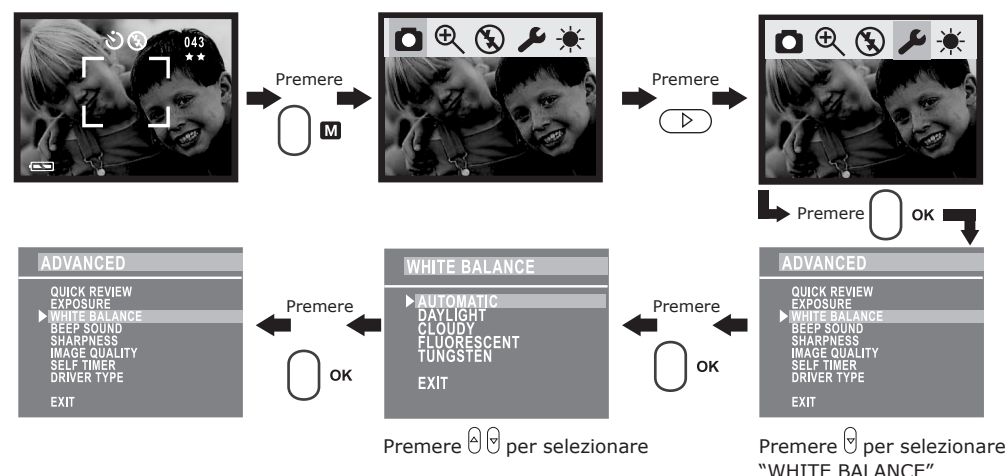

### **• Impostazione della qualità delle immagini**

Accendere la videocamera. Impostare il selettore di modalità su Capture [Acquisizione].

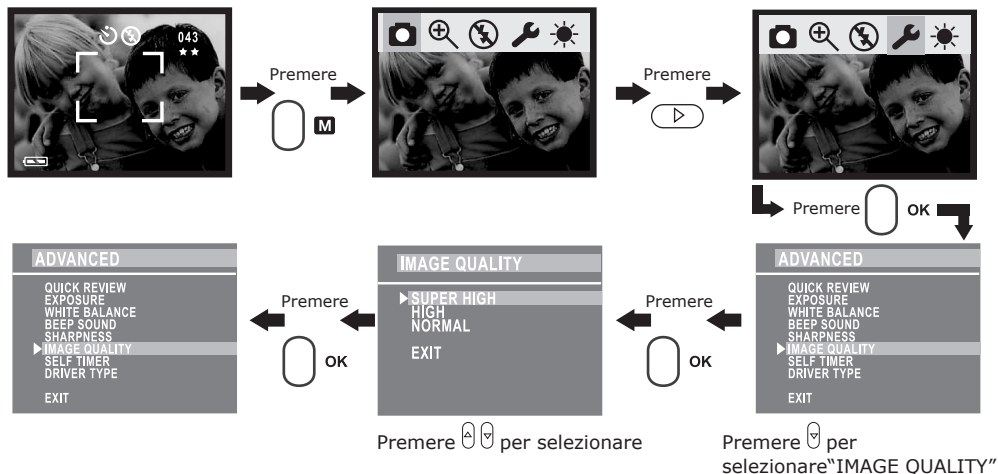

Di seguito è indicato il numero approssimativo di immagini memorizzabili dalla videocamera per ciascuna impostazione:

1280 X 1024 fine: <br>1280 X 1024 normale: <br>**★★** 106 immagini

1280 X 1024 normale:  $\star \star$  106 immagini<br>
640 X 480 a bassa risoluzione:  $\star$  250 immagini

640 X 480 a bassa risoluzione:

#### **• Autoscatto**

Accendere la videocamera. Impostare il selettore di modalità su Capture [Acquisizione].

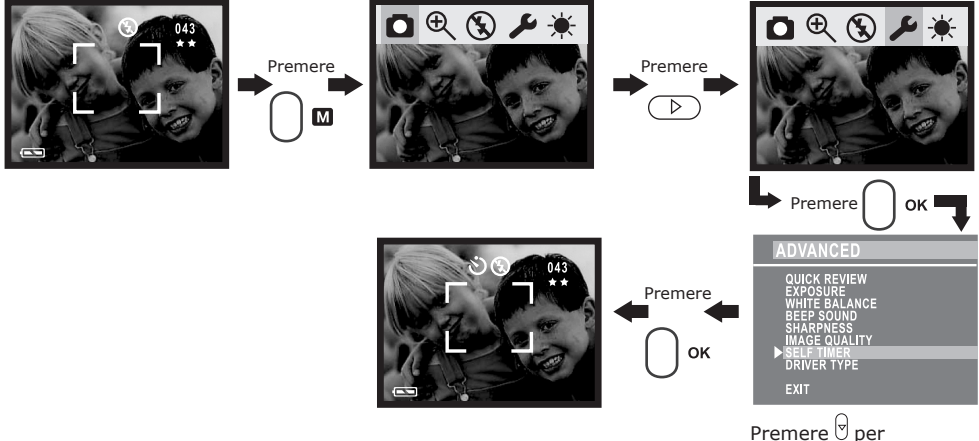

selezionare"SELF TIMER"

#### **NOTA:**

- La spia dell'autoscatto lampeggia indicando che il conto alla rovescia è in corso.
- È possibile interrompere il conto alla rovescia premendo il pulsante otturatore mentre la spia dell'autoscatto lampeggia.
- L'autoscatto si disattiva automaticamente dopo la ripresa.

### **• Selezione del tipo di unità**

Se si seleziona il corretto bilanciamento del bianco i colori del soggetto appaiono più naturali in base alla luce disponibile.

Accendere la videocamera. Impostare il selettore di modalità su Capture [Acquisizione].

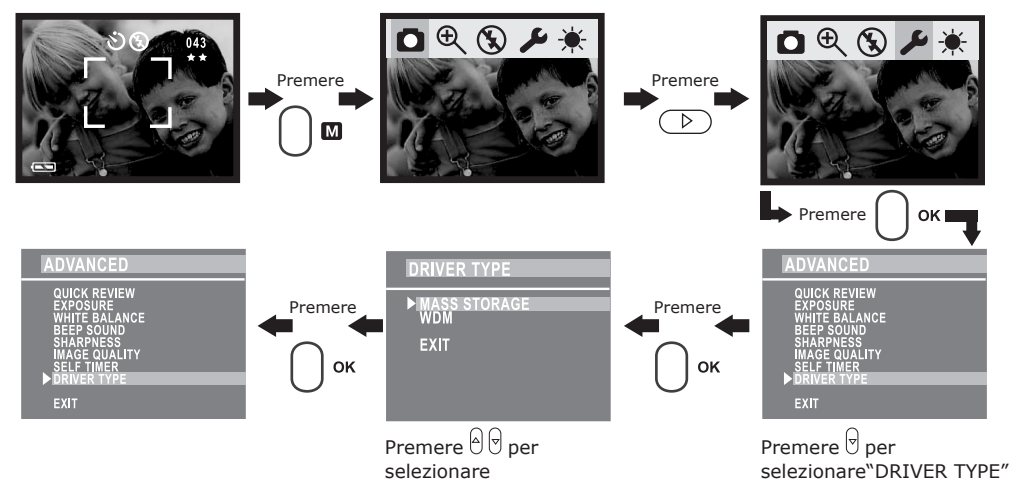

#### **• Revisione delle immagini**

- 1. Accendere la videocamera.
- 2. Impostare il selettore di modalità su Playback [Riproduzione].
- 3. Premere il pulsante SINISTRA/DESTRA per visualizzare le immagini riprese.

Accendere la videocamera. Impostare il selettore di modalità su Playback [Riproduzione].

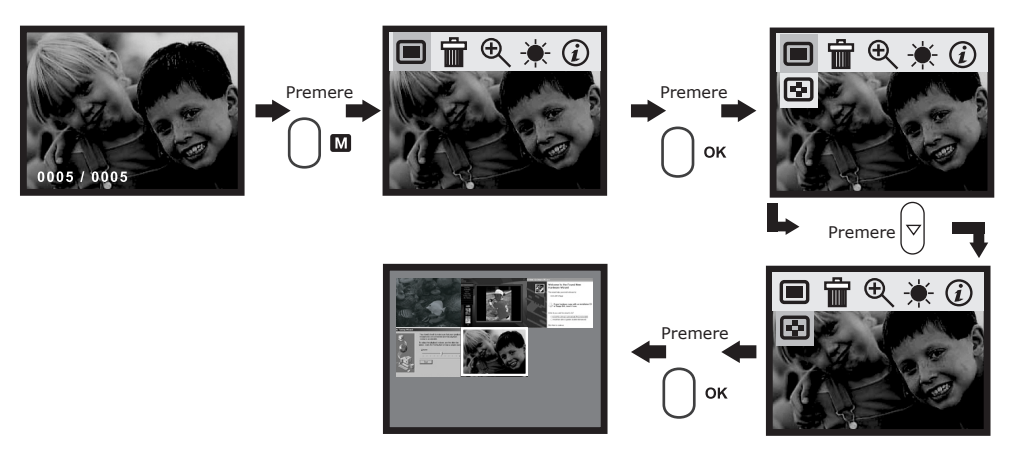

**• Ingrandimento dell'immagine visualizzata** Accendere la videocamera. Impostare il selettore di modalità su Playback [Riproduzione].

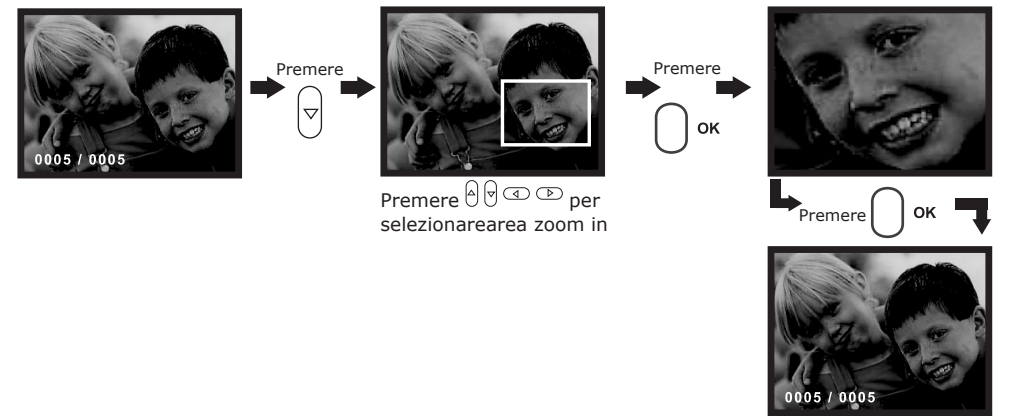

Oppure: Accendere la videocamera. Impostare il selettore di modalità su Capture [Acquisizione].

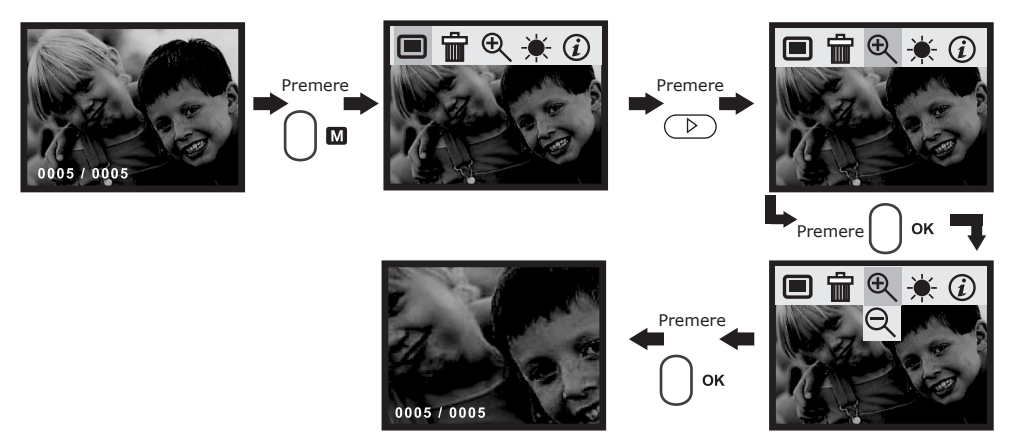

### **• Eliminazione dell'immagine attuale**

Accendere la videocamera. Impostare il selettore di modalità su Playback [Riproduzione].

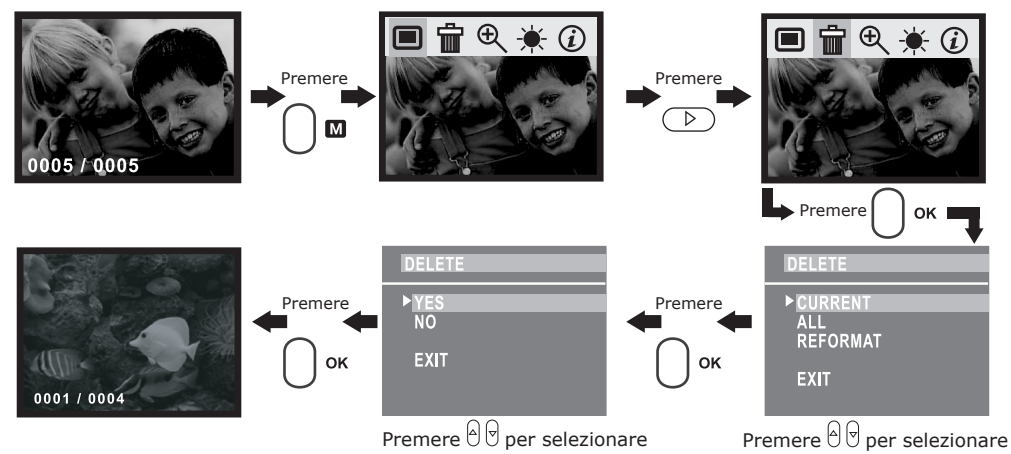

#### **• Eliminazione di tutte le immagini**

Accendere la videocamera. Impostare il selettore di modalità su Playback [Riproduzione].

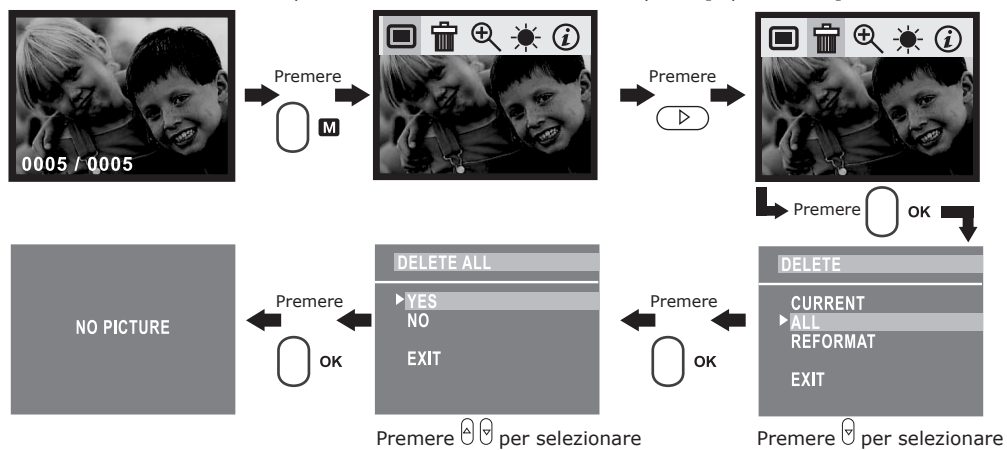

### **• Utilizzo della scheda SD (Secure Digital)**

La videocamera è dotata di una memoria flash di 16 MB incorporata per la memorizzazione delle immagini registrate. È possibile espandere la memoria utilizzando una scheda SD disponibile in commercio. Quando viene inserita nella videocamera, la scheda di memoria viene rilevata automaticamente e utilizzata per memorizzare le immagini. Notare che finché è installata una scheda di memoria non è possibile memorizzare immagini nella memoria flash incorporata.

#### **IMPORTANTE:**

- Prima di inserire o rimuovere una scheda di memoria, assicurarsi che la videocamera sia spenta.
- Assicurarsi che la scheda di memoria sia inserita nella direzione corretta. Non forzare l'inserimento di una scheda di memoria nello slot se si incontra resistenza.
- Le schede di memoria SD sono dotate di una linguetta di protezione da scrittura, che consente di impedire l'eliminazione accidentale dei dati. Notare, tuttavia, che se si scrive su una scheda di memoria SD,, è necessario rimuovere la protezione da scrittura per regolare, formattare o eliminare le immagini.

#### **Inserimento di una scheda SD (Secure Digital)**

Spegnere la videocamera. Inserire la scheda SD e accertarsi che sia inserita nella posizione corretta come indicato nell'immagine.

#### **Rimozione di una scheda SD (Secure Digital)**

Per rimuovere la scheda SD, spegnere la videocamera, spingere leggermente la scheda SD verso l'interno, quindi rilasciarla. La scheda uscirà dallo slot come indicato nell'immagine.

#### **IMPORTANTE**:

- Non inserire mai oggetti estranei nello slot per schede di memoria SD. Inserendo tali oggetti è possibile danneggiare la videocamera e la scheda.
- Se nello slot per schede dovesse penetrare dell'acqua o venissero inseriti oggetti estranei, spegnere immediatamente la videocamera e contattare il proprio rivenditore o il rappresentante locale.
- Non rimuovere le scheda dalla videocamera mentre la spia LED di accesso della scheda lampeggia. Tale operazione può compromettere la registrazione in corso e provocare danni alla scheda di memoria.

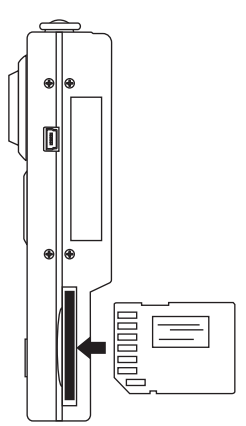

#### **• Formattazione di una scheda di memoria**

La formattazione di una scheda di memoria comporta la perdita di tutti i dati memorizzati sulla stessa.

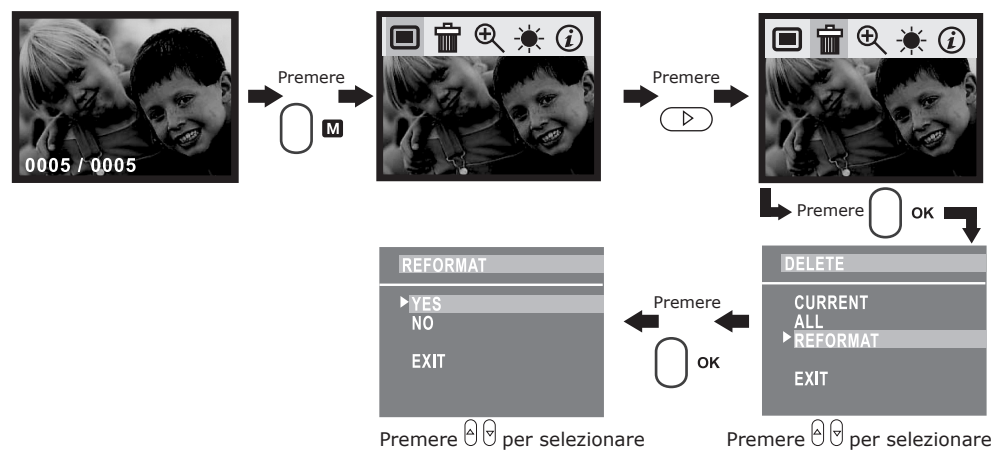

#### **IMPORTANTE:**

- È possibile formattare una scheda di memoria sia con la videocamera che con il computer. Tuttavia, la formattazione sul computer richiede più tempo.
- Notare che i dati eliminati mediante la formattazione non possono essere ripristinati. Accertarsi che la scheda non contenga dati utili prima di formattarla.
- Quando si formatta una scheda di memoria, tutte le immagini vengono eliminate, anche quelle protette.

#### **Misure di precauzione relative alle schede di memoria**

- 1. Con questa videocamera utilizzare solo una scheda di memoria SD. Se si utilizza un tipo di scheda diverso da quelli specificati, il corretto funzionamento della videocamera non è garantito.
- 2. Cariche elettrostatiche, disturbi elettrici e fenomeni analoghi possono danneggiare i dati e provocarne la perdita. Eseguire sempre il backup dei dati importanti su un supporto diverso (ad esempio, su disco MO, sul disco rigido del computer e così via).
- 3. Se il funzionamento di una scheda di memoria risulta anomalo, è possibile ripristinare il funzionamento normale formattandola. Tuttavia, quando si utilizza la videocamera lontano da casa o dall'ufficio, è consigliabile portare con sé più schede di memoria.
- 4. Inoltre, prima di utilizzare per la prima volta una scheda di memoria nuova, è consigliabile formattarla. Se la scheda di memoria è stata utilizzata in un'altra videocamera digitale o altro dispositivo, ricordarsi di riformattarla.

## **4 Creazione di clip video**

**• Creazione di clip video** Accendere la videocamera. Impostare il selettore di modalità su Capture [Acquisizione].

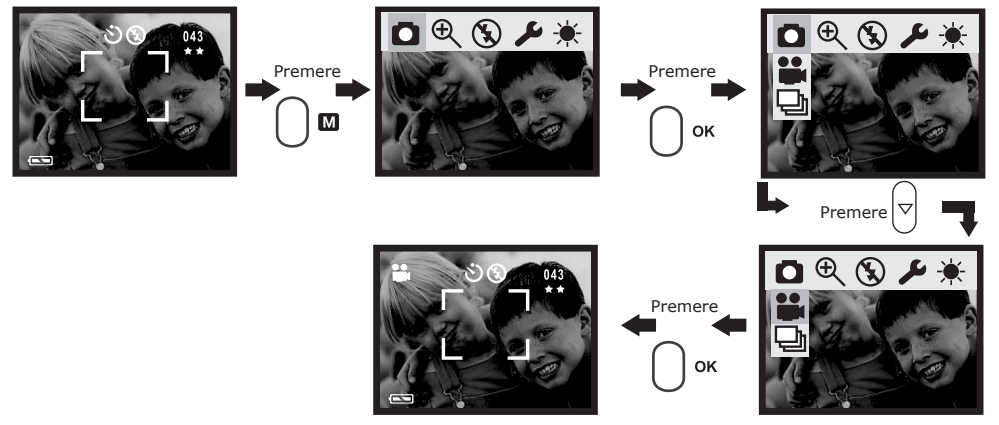

## **5 Installazione del software in un computer**

#### **• Installazione del software** *Utenti di Windows®:* **PC**

#### **IMPORTANT! (per Windows® 98SE)**

per utilizzare la funzione di memorizzazione di massa con il sistema operativo Windows® 98SE, è necessario che sia installato il driver SPYPEN NOX.

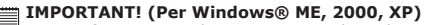

per trasferire e riprodurre immagini, clip video e audio non è necessario installare il driver, ma è sufficiente collegare direttamente la videocamera. Al contrario, per eseguire il trasferimento con PhotoStudio®, Funhouse™, PhotoPrinter® e VideoImpression™ o per utilizzare la funzione NetMeeting, installare innanzitutto il driver.

**IMPORTANT!** – Se viene richiesto di installare il sistema operativo Windows durante l'installazione del software, inserire il CD di Windows nell'unità CD-Rom del computer. I file necessari verranno installati automaticamente dal CD. Al termine della procedura, chiudere la schermata di Windows. Rimuovere il CD di Windows e conservarlo con cura.

#### **NOTA:**

Microsoft® Netmeeting™ è incluso in Windows® 2000 e XP OS. Gli utenti di Windows® 2000 o XP non devono installare questo software dal CD-Rom.

- 1. Prima di iniziare la procedura, chiudere tutte le applicazioni in esecuzione sul proprio computer.
- 2. Inserire nell'unità CD-ROM il CD in dotazione.
- 3. Viene automaticamente visualizzata la schermata di interfaccia utente del CD.
- 4. Fare clic su ciascun pulsante dell'interfaccia software seguendo le istruzioni visualizzate.

#### **NOTA:**

se dopo avere caricato il CD non viene visualizzata la schermata di installazione, è possibile avviare l'installazione manualmente facendo doppio clic sull'icona Risorse del computer sul desktop, quindi doppio clic sull'icona dell'unità CD-ROM. Quando viene visualizzata la finestra del CD, fare doppio clic sul file "INSTALL-E.EXE".

#### *Utenti di Macintosh®:* **MAC**

- 1. Prima di iniziare la procedura, chiudere tutte le applicazioni in esecuzione sul proprio computer.
- 2. Inserire nell'unità CD-ROM il CD in dotazione.
- 3. Fare doppio clic sull'icona del CD-ROM "Digital Video" [Videocamera digitale].
- 4. Installare il software incluso.

#### **• Software in dotazione**

#### *Disco rimovibile Plug & Play del driver* **SPYPEN NOX**

È facile da utilizzare: è sufficiente collegare la videocamera al computer e utilizzarla come unità rimovibile, che verrà indicata da una lettera di unità aggiuntiva. Utilizzare la suite software Arcsoft® per visualizzare, modificare e stampare le immagini.

#### *Software per l'editing delle immagini* **PhotoStudio® 4.0**

PhotoStudio® 4.0 è un programma completo e di facile utilizzo per l'editing delle immagini digitali che offre un set completo di strumenti per il ritocco e l'editing delle foto, oltre a una vasta gamma di effetti speciali e miglioramenti. Tali funzioni avanzate includono una grande varietà di opzioni di input e output, strati, molte funzioni di annullamento e ripetizione, strumenti di gestione delle immagini, testo modificabile, supporto di più formati e altro ancora.

Per ulteriori informazioni sull'utilizzo di PhotoStudio® 4.0, accedere alla Guida in linea per consultare i vari argomenti

Per ottenere risposte alle domande più frequenti, suggerimenti e assistenza tecnica, visitare il sito http:// www.arcsoft.com.

#### *Software per l'editing delle immagini* **ArcSoft Funhouse™ 1.0**

ArcSoft Funhouse™ è un'applicazione per l'elaborazione delle immagini che consente agli utenti di creare "composizioni di foto" unendo le foto realizzate con una grande varietà di sfondi. Gli utenti possono riprendere le immagini da videocamere digitali, scanner, unità disco e CD e combinarle rapidamente utilizzando il mouse. Tali sfondi includono personaggi delle favole, opere d'arte, campioni olimpionici, fumetti degli anni '50, bellezze in bikini, uomini muscolosi e molto altro ancora.

Per ulteriori informazioni sull'utilizzo di ArcSoft Funhouse™ 1.0, accedere alla Guida in linea e consultare i vari argomenti.

Per ottenere risposte alle domande più frequenti, suggerimenti e assistenza tecnica, visitare il sito http:// www.arcsoft.com.

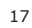

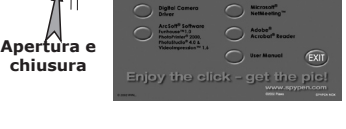

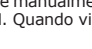

#### **Software per la stampa delle immagini ArcSoft PhotoPrinter® 2000**

ArcSoft PhotoPrinter® è un'utilità di stampa di facile utilizzo che consente all'utente di eseguire il layout e di stampare in modo semplice e rapido più immagini di formati diversi su un solo foglio. Questo programma offre una vasta gamma di modelli di stampa, tra cui i modelli Kodak Digital Science Inkjet Photo Paper e supporti per la stampa Avery. Include inoltre gli strumenti di editing più diffusi e una grande varietà di modelli per le cornici, i bordi e gli sfondi che consentono di migliorare le immagini.

Per ulteriori informazioni sull'utilizzo di ArcSoft PhotoPrinter™ 2000, fare clic su ? nell'angolo superiore destro della schermata per accedere agli argomenti della Guida in linea.

Per ottenere risposte alle domande più frequenti, suggerimenti e assistenza tecnica, visitare il sito http: //www.arcsoft.com.

#### **Software per la realizzazione di video ArcSoft VideoImpression™ 1.6**

ArcSoft VideoImpression™ è un software per l'editing di immagini e video di facile utilizzo. Questo programma consente agli utenti di creare ed eseguire l'editing di video nuovi utilizzando file video e di immagini esistenti e di realizzare presentazione video per l'uso personale, per l'attività lavorativa e per il Web.

#### **Software Webcam Microsoft® Netmeeting™**

NetMeeting™ offre la soluzione più completa per le video-conferenze su Internet e IntraNet aziendali.

Le funzionalità avanzate consentono di comunicare tramite audio e video, collaborare su quasi tutte le applicazioni Windows, scambiare immagini grafiche su lavagne elettroniche, trasferire file, utilizzare programmi chat di testo e molto altro ancora. Tramite il PC e Internet, è possibile conversare con amici e parenti in tutto il mondo, visualizzandoli a schermo.

#### **Software per la lettura di file PDF Adobe® Acrobat® Reader**

Adobe® Acrobat® Reader consente di visualizzare e stampare i documenti in formato PDF su tutte le principali piattaforme, oltre a compilare e inviare moduli in formato PDF on-line.

#### **• Requisiti di sistema**

Per un adeguato trasferimento ed editing delle immagini, sono necessari i seguenti requisiti minimi:

## *Utenti di Windows®* **PC**

- Compatibile con Microsoft® Windows® 98SE, Me, 2000 o XP
- Processore Pentium® II da 333 MHz o equivalente
- 64 MB di RAM (128 MB consigliati)
- Porta USB
- 200 MB di spazio disponibile su disco
- Monitor a colori con capacità grafica di 65.536 colori (16-bit) o superiore
- Unità CD-ROM
- Mouse e tastiera standard
- Altoparlanti stereo

## *Utenti di Windows®* **MAC**

- Processore PowerPC®
- Mac™ OS Versione 9.0 ~ 9.2 o X
- Porta USB
- 64 MB di RAM (128 MB consigliati)
- 150 MB di spazio disponibile su disco
- Monitor a colori con capacità grafica di 65.536 colori (16-bit) o superiore
- Unità CD-ROM
- Mouse e tastiera standard
- Altoparlanti stereo

## **6 Caricamento di immagini e clip video sul computer**

## **• Prima di iniziare il caricamento delle immagini**

**IMPORTANT! - Prima di caricare le immagini sul computer, assicurarsi che sia stato installato il software dal CD.**

*Per gli utenti Windows® e Macintosh® :* **PC MAC**

**• Collegamento al computer** Collegamento tramite il cavo USB.

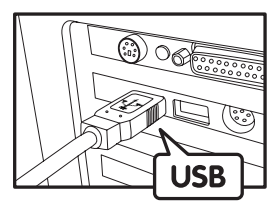

Presa Serie "A" USB collegata al PC

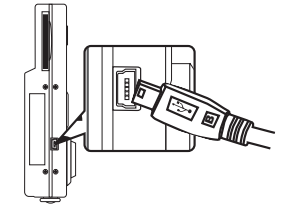

Presa Serie "A" USB collegata a SPYPEN NOX

- 1. Accendere la videocamera.
- 2. Inserire l'estremità del cavo USB contrassegnata nella presa del computer contrassegnata.
- 3. Collegare l'altra estremità del cavo USB alla porta USB della videocamera

#### *Utenti di Windows®:* **PC**

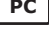

## **• Caricamento e visualizzazione di immagini e clip video su PC**

- 1. Accendere la videocamera.
- 2. Impostare la videocamera sulla modalità Riproduzione.
- 3. Collegare la videocamera al computer tramite il cavo USB.
- 4. Aprire Esplora risorse di Windows® per visualizzare l'icona dell'unità "Disco rimovibile".
- 5. Fare doppio clic su "Disco rimovibile" -> "DCIM"-> "100MEDIA".
- 6. Tutte le immagini, i clip video e i clip audio si trovano nella cartella "100MEDIA". Selezionare le immagini, i clip video o i clip audio e trascinarli sulla cartella desiderata. È inoltre possibile creare sottocartelle per raggrupparle o utilizzare il software Arcsoft per effettuare l'editing e gestire le immagini o i clip video / audio.

### $U$ tenti di Macintosh®:

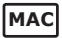

#### **• Caricamento e visualizzazione di immagini e clip video su Mac NOTA:**

- per gli utenti MAC, collegare direttamente la videocamera, non è necessario installare il driver.
- 1. Accendere la videocamera.
- 2. Impostare la videocamera sulla modalità Riproduzione.
- 3. Collegare la videocamera al computer MAC tramite il cavo USB. L'unità di memorizzazione di massa verrà rilevata automaticamente (nel desktop verrà visualizzata automaticamente una periferica di archiviazione di massa denominata "Senza nome").

- **NOTA:** Il nome dell'unità può variare a seconda della versione del sistema operativo MAC utilizzato.
- 4. Fare doppio clic sulla cartella denominata "Senza nome" per accedere alla sottocartella "DCIM".
- 5. Fare doppio clic sulla cartella denominata "DCIM" per accedere alla sottocartella "100MEDIA".
- 6. È possibile copiare immagini, clip audio e clip video dalla cartella "100MEDIA" e incollarle sul disco rigido.

#### **• Impostazione di NetMeeting NOTA:**

impostare la videocamera sulla modalità Capture [Acquisizione] prima di avviare NetMeeting™.

- 1. Collegare SPYPEN NOX a un'estremità del cavo USB.
- 2. Collegare l'altra estremità del cavo USB a una porta USB disponibile del PC.
- 3. Posizionare SPYPEN NOX sopra il monitor del PC o su un'altra superficie piana.
- 4. Collegare il microfono (non incluso) al connettore per microfono esterno della scheda audio.

Prima di avviare NetMeeting™, premere il pulsante Menu della videocamera -> selezionare "USB"- > premere il pulsante OK per confermare -> selezionare "Webcam" ->premere il pulsante OK per confermare, quindi avviare NetMeeting™.

### **• Avvio di NetMeeting**

# ————————————————————<br>◎ NOTA:<br>◎ NOTA:

Per gli utenti Windows® XP / 2000 che utilizzano NetMeeting per la prima volta, scegliere Start -> Esegui ->digitare "conf" ->fare clic su "OK" e seguire le istruzioni di configurazione visualizzate sullo schermo.

- 1. Fare doppio clic sull'icona NetMeeting sul desktop oppure scegliere NetMeeting dal menu Start di Windows.
- 2. Per ulteriori informazioni sull'utilizzo di Microsoft® NetMeeting™, selezionare la Guida in linea sulla barra dei menu e scegliere l'argomento desiderato. È inoltre possibile visitare il sito Web: http:// www.microsoft.com/windows/netmeeting.

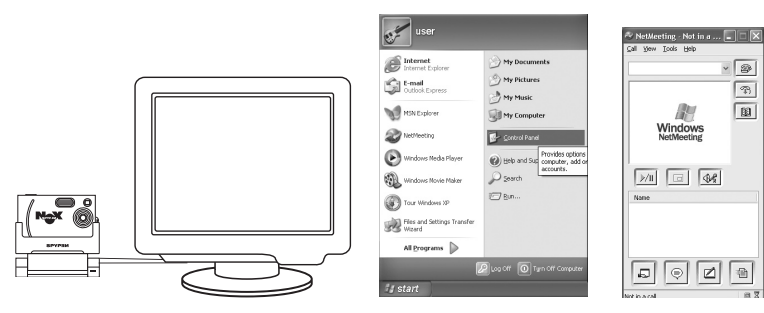

## **8 Troubleshooting Problems**

The troubleshooting guide is designed to help you. If problems continue, please contact your local customer support hot-line. See your registration card for help line contact details.

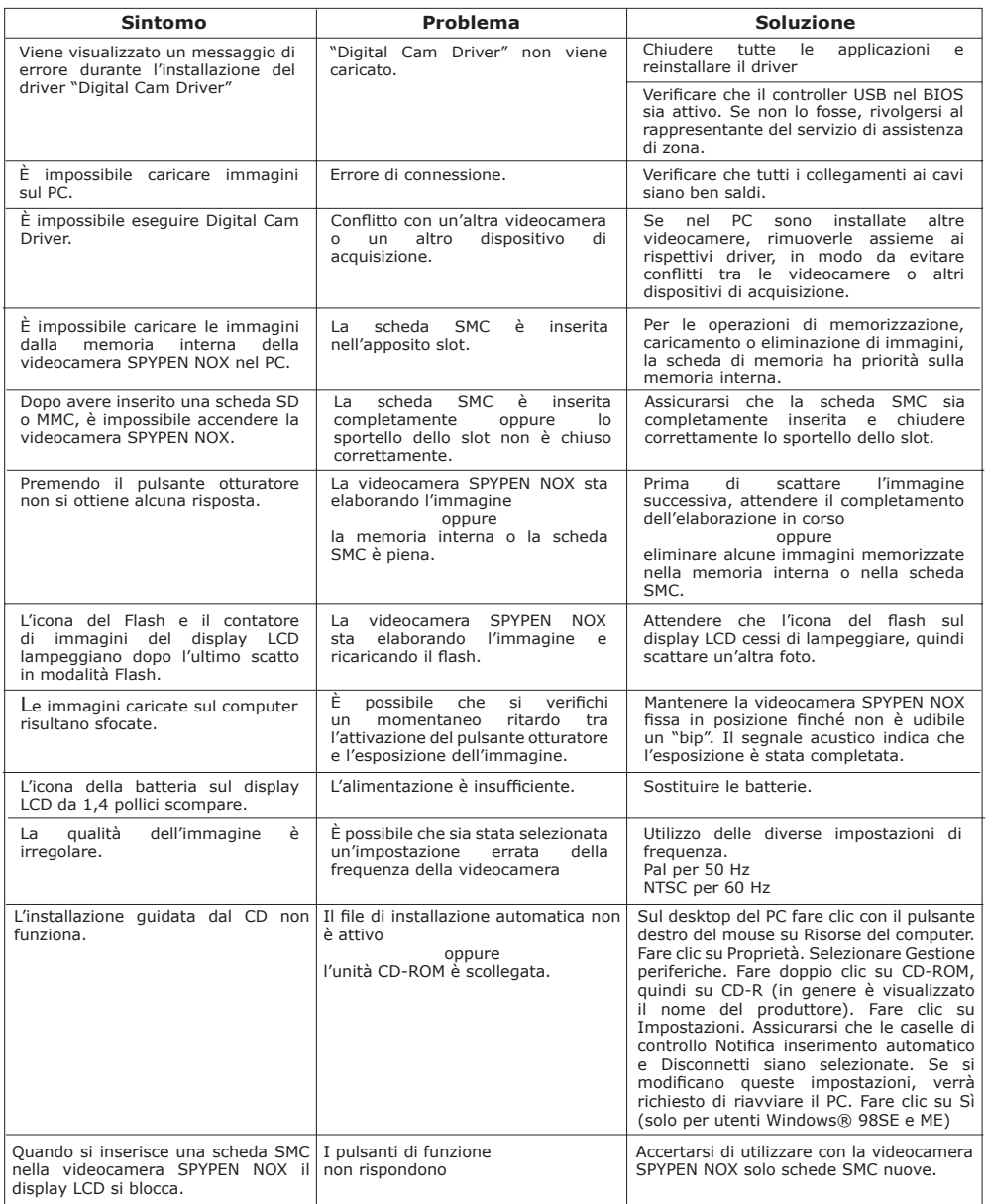

**Consultare inoltre i file della Guida in linea e i manuali per l'utente forniti assieme alle applicazioni in dotazione. Per ulteriori informazioni e assistenza, visitare il sito Web: http://www.SPYPEN.com**

#### **• Servizi on-line**

Sito Web: http://www.spypen.com

#### **• Assistenza clienti**

**plawa-feinwerktechnik GmbH & Co. KG**

Bleichereistr. 1873066 Uhingen - Germania Tel.: +49 (7161) 93872-0 (inglese, tedesco) Sito Web: www.spypen.com, www.plawa.de E-mail: support@plawa.de

# **• Assistenza software ArcSoft**

ArcSoft HQ Support Center Tel: 1-510-979+5520 (Fremont California, CA) Fax: 1-510-440-1270 (toll free number) Fax: 1-510-440-1270 E-mail: support@arcsoft.com

**Per la Cina**<br>ArcSoft China Support Center (Beijing) ArcSoft Japan Support Center (Tokyo)<br>Tel: 8610-6849-1368 Fax: 8610-6849-1367 Fax: +81-03-5816-4730

ArcSoft Australian Support Center **Africa e resto del mondo** (Baulkham Hills, New South Wales) ArcSoft Europe Support Center Tel: 61 (2) 9899-5888 (Ireland)<br>Fax: 61 (2) 9899-5888 (Ireland)<br>Fax: 61 (2) 9899-5728 (Ireland) E-mail: support@supportgroup.com.au

# **Per America meridionale e centrale**<br>Tel: 1-510-979+5520 E-mail: latlnsupport@arcsoft.com

Web: http://www.mds2000.co.jp/arcsoft<br>E-mail: japan@arcsoft.com and<br>support@mds2000.com

# **Per l'Oceania Per Europa/Medio Oriente/ArcSoft**

Tel: +353-(0) 61-702087<br>Fax: +353-(0) 61-702001 E-mail: europe@arcsoft.comv

Visit http://www.arcsoft.com for technical support and frequently asked questions (FAQ's).

## **10 Appendice**

#### **• Specifiche tecniche**

- Memoria interna: 16 MB NAND FLASH
- Memoria esterna: supporta memoria su scheda SD fino a 128 MB (non inclusa)
- Sensore immagine: 1.3 M CMOS
- Risoluzione fotoimmagini:
	- Qualità fine 1280  $\times$  1024 pixel Circa 20 immagini
	- Qualità normale 1280 x 1024 pixel Circa 106 immagini
	- Bassa risoluzione 640 x 480 pixel Circa 250 immagini
- Autoscatto: 10 secondi.
- Clip video:
	- Velocità dei fotogrammi: 15 fps 20 fps
	- Illimitata in caso di streaming su scheda
- Formato dei file:
	- Fotoimmagine Compressione in formato JPEG dopo il download nel PC tramite USB (in base all'applicazione usata)
	- Clip video JPEG in movimento
	- Tipo di obiettivo: Micro-obiettivo a basso profilo
- Campo d'azione: da 1,8 m all'infinito
- Messa a fuoco: Messa fuoco fissa
- Flash incorporato: Modalità Flash AUTOMATICO, INATTIVO, ATTIVO.
- Peso: Messa a fuoco fissa
- Mirino: Monitor LCD o mirino ottico
- Connettore esterno: USB, slot per scheda SD
- Disattivazione automatica: Dopo 30 secondi di inattività
- Alimentazione: Porta USB, batteria ricaricabile Li-lon
- Consumo alimentazione: Almeno 60 minuti di utilizzo continuo
- Sistema operativo:
	- Utenti di Windows®: Microsoft® Windows® 98SE, Me, 2000 o XP
	- Utenti di Macintosh® Mac OS 9.0~9.2 o X

#### **• Suggerimenti, sicurezza e manutenzione**

La videocamera deve essere utilizzata solo nelle seguenti condizioni ambientali:

- Da 5 a 40 $^{\circ}$  C (da 41 a 104 $^{\circ}$  F)
- Umidità relativa tra il 20% e l'85%, senza condensa.

La durata delle batterie o la qualità delle immagini può variare in base alle condizioni esterne

## **Avvertenze per l'utilizzo della videocamera**

- Non immergere parti o accessori della videocamera in sostanze liquide.
- Disconnettere la videocamera dal PC o dal televisore prima di eseguire operazioni di pulizia.
- Rimuovere polvere o macchie con un panno morbido appena inumidito con acqua o detergente neutro.
- Non collocare oggetti caldi sulla superficie della videocamera.
- NON aprire o smontare la videocamera, poiché tale operazione renderebbe nulla la garanzia.

#### **• Disinstallazione del driver della videocamera**

- 1. Scollegare la videocamera dal PC.
- 2. Scegliere Start -> Impostazioni -> Pannello di controllo.
- 3. Fare doppio clic su Installazione applicazioni.
- 4. In Installazione applicazioni selezionare "WWL 401 Camera" e fare clic sul pulsante Aggiunti/Rimuovi.
- 5. Riavviare il computer.

#### **• Informazioni sulla conformità Conformità con FCC**

Il presente apparecchio è conforme alla parte 15 delle normative FCC. Il funzionamento dell'apparecchio è regolato dalle due norme riportate di seguito: (1) Il presente apparecchio non può causare interferenze dannose, e (2) deve accettare eventuali interferenze, incluse quelle che possono causare un funzionamento indesiderato.

Avvertenza: eventuali modifiche apportate all'unità che non siano espressamente approvate dalla parte responsabile, possono rendere nulla l'autorità dell'utente di utilizzare l'apparecchiatura.

NOTA: i test a cui è stato sottoposto il presente apparecchio hanno rilevato la sua ottemperanza ai limiti previsti per i dispositivi digitali di classe B, in base alla parte 15 delle normative FCC. Tali limiti sono stati stabiliti per garantire una protezione ragionevole da interferenze dannose derivate da un'installazione in aree residenziali. Questo apparecchio genera, utilizza e può diffondere frequenze radio e, se non installato e utilizzato in modo conforme alle istruzioni, può provocare interferenze dannose per le comunicazioni radio.

Non esiste tuttavia alcuna garanzia che tale interferenza si verifichi in un particolare tipo di installazione. Se si verificano interferenze dannose per la ricezione radio e televisiva al momento dello spegnimento e dell'accensione dell'apparecchio, l'utente può provare a eliminare tali interferenze tramite una delle seguenti procedure:

- Riorientare o riposizionare l'antenna di ricezione.
- Aumentare la distanza tra l'apparecchio e il ricevitore.
- Collegare l'apparecchio a una presa o a un circuito diverso da quello a cui è collegato il ricevitore.
- Rivolgersi al rivenditore o a un tecnico radio/TV per l'assistenza.

Per questa unità è necessario utilizzare un cavo schermato in conformità ai limiti FCC previsti per la classe B.

In ambienti in cui si verifichino scariche elettrostatiche, si può verificare un cattivo funzionamento del prodotto o può essere necessario annullare le impostazioni.